# ZH-Timesheet

#### Hauptseite > Gebühren > Zeithonorar > ZH-Timesheet

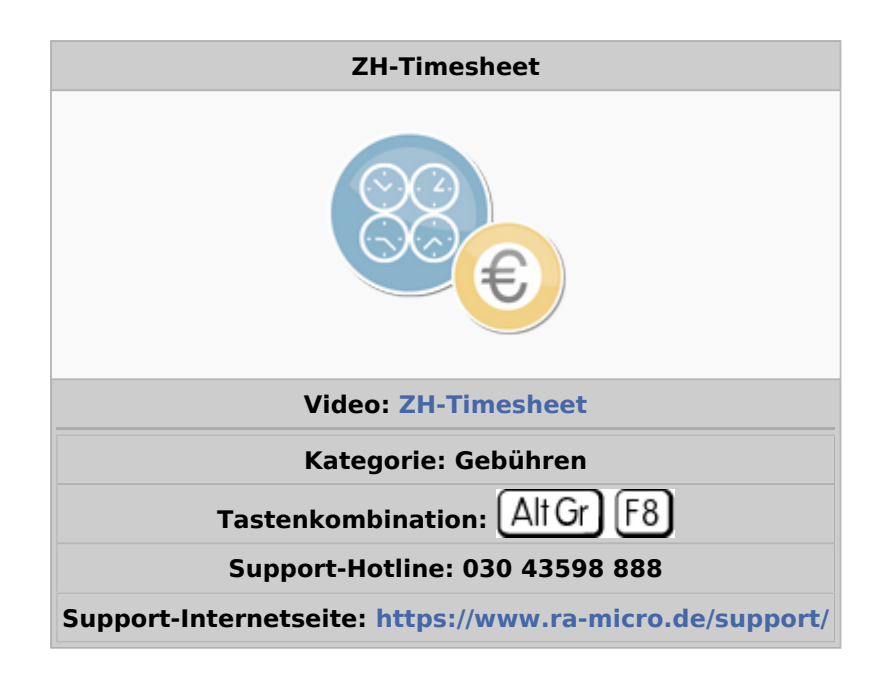

#### **Inhaltsverzeichnis**

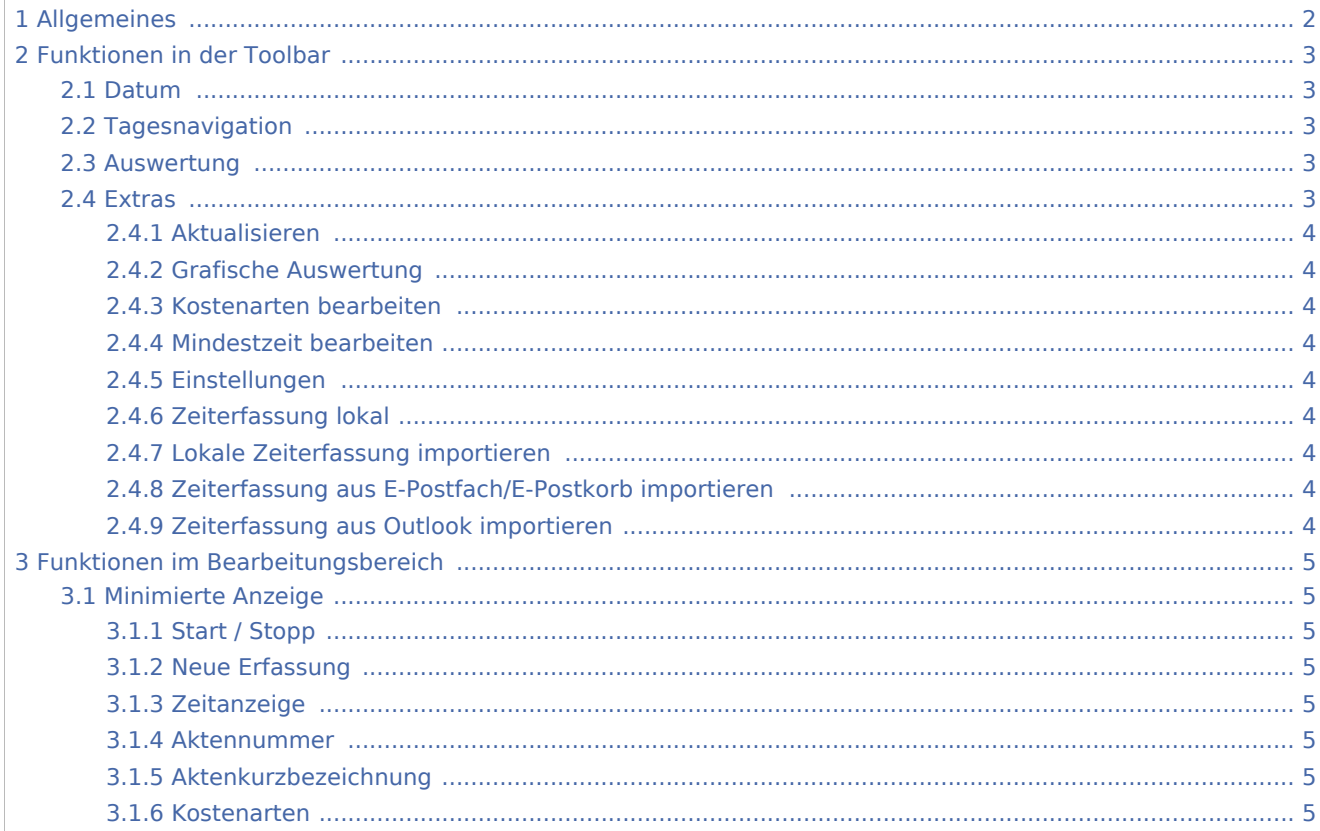

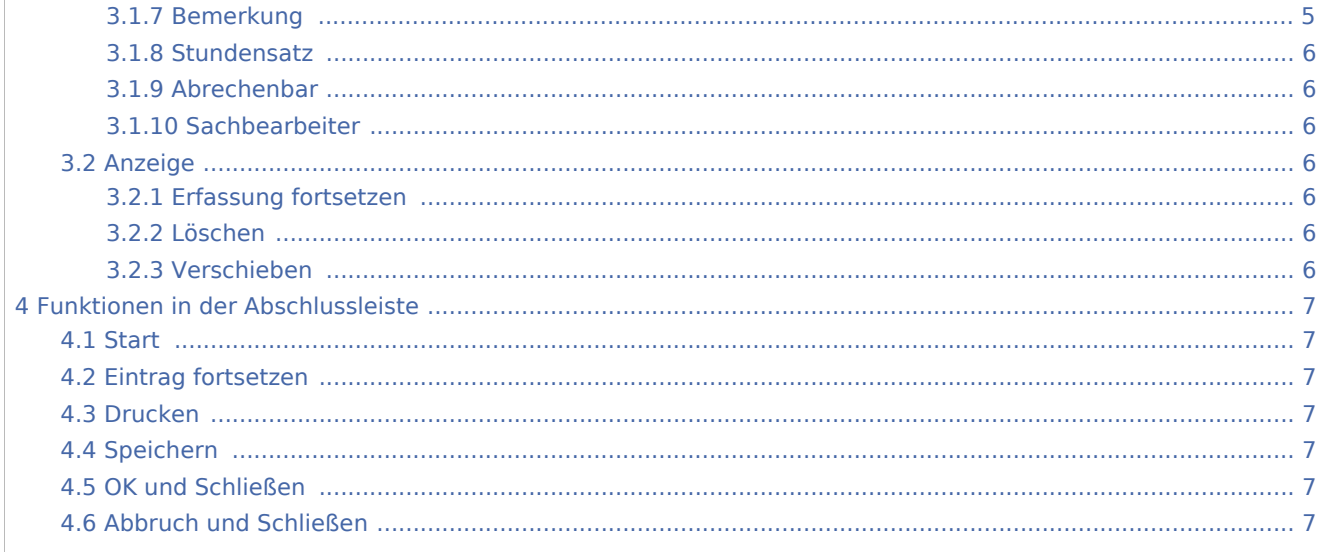

## <span id="page-1-0"></span>Allgemeines

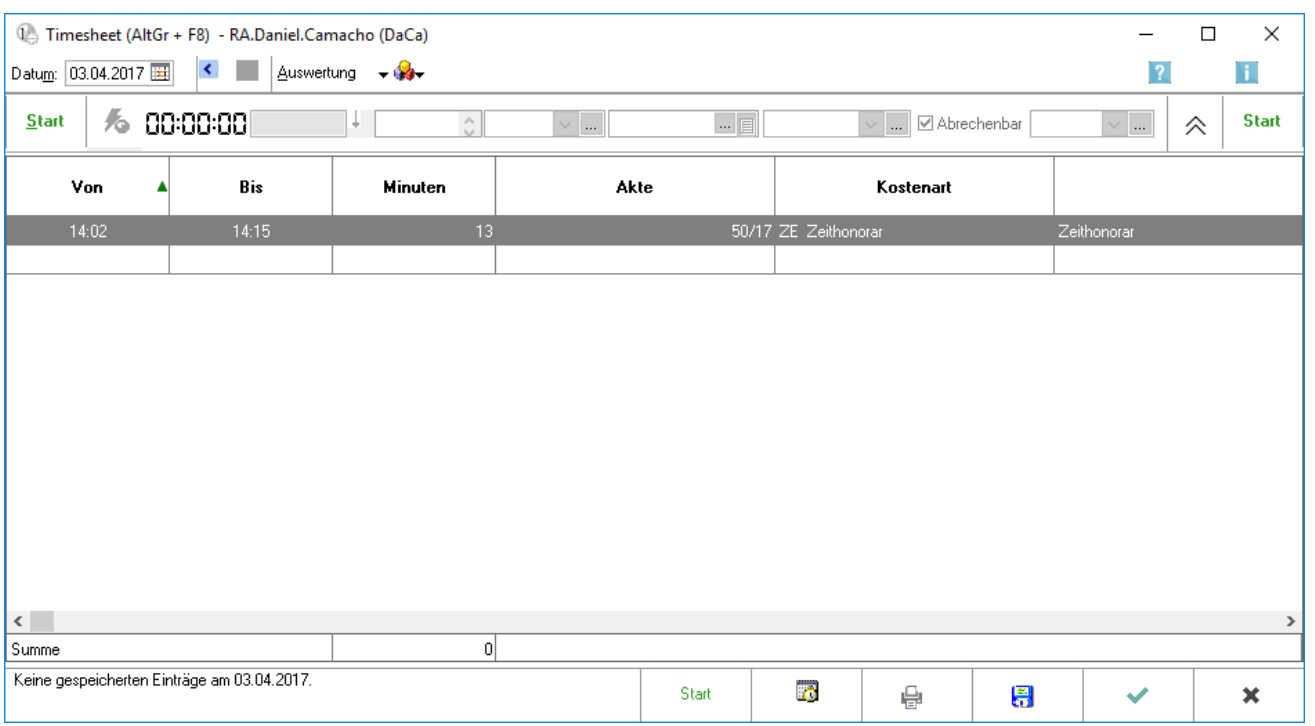

Mit dem Timesheet können die Zeiten einzelner Vorgänge/Tätigkeiten erfasst werden. Für jeden Sachbearbeiter wird ein eigenes Timesheet geführt. Die Erfassungen in den Timesheets werden als Abrechnungsgrundlage gegenüber den Mandanten und zur (kanzleiinternen) Auswertung genutzt. Die in das Timesheet eingegebenen Daten bilden die Grundlage für die Programmfunktionen Zeithonorar-Abrechnung und Zeithonorar-Auswertung.

Die Zeiten der einzelnen Vorgänge/Tätigkeiten können nach zwei Methoden erfasst werden.

Entweder wird die Erfassung einer aktuellen Tätigkeit durch direkte Zeitmessung vorgenommen oder die Anfangs- und Endzeit kann mit (Von, Bis) eingegeben werden oder die Dauer wird eingegeben.

## <span id="page-2-0"></span>Funktionen in der Toolbar

#### <span id="page-2-1"></span>Datum

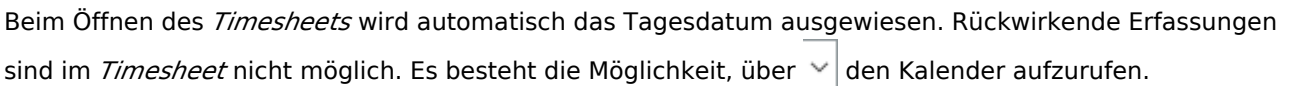

### <span id="page-2-2"></span>Tagesnavigation

Mit dem linken Pfeil erfolgt eine Bewegung im Timesheet tageweise rückwärts, mit dem rechten Pfeil vorwärts. Soll ein größerer Zeitraum zurückgeblättert werden, wird die Datumsanzeige genutzt.

### <span id="page-2-3"></span>Auswertung

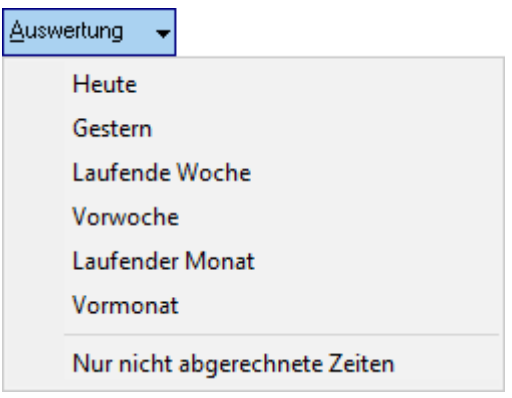

Die Auswertung des [Kostenblattes](https://onlinehilfen.ra-micro.de/wiki2/index.php/Kostenblatt) wird aufgerufen. Die Auswertung wird für den gewählten Zeitraum angezeigt.

Sofern nur eine Auswertung über die nicht abgerechneten Zeiten gewünscht ist, wird die Option *Nur nicht abgerechnete Zeiten* gewählt.

#### <span id="page-2-4"></span>**Extras**

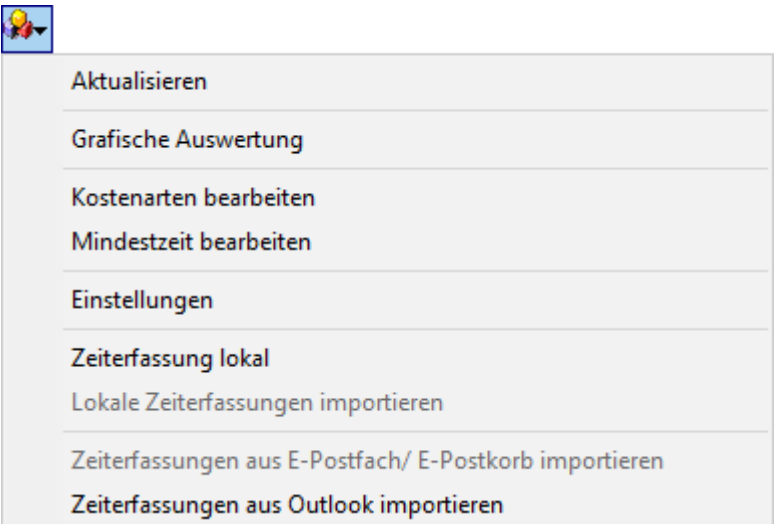

### <span id="page-3-0"></span>**Aktualisieren**

Mit Aktualisieren, werden die vorhandenen Daten gespeichert. Änderungen der erfassten Zeiten können dann nur noch über das Kostenblatt erfolgen.

#### <span id="page-3-1"></span>**Grafische Auswertung**

Mit der Zeithonorar-Grafik können Zeiterfassungen nach unterschiedlichsten Filtermöglichkeiten und verschiedenen Ansichten ausgewertet werden. Hierbei ist es unerheblich, ob die Zeiten direkt über das Timesheet oder im Kostenblatt erfasst und gespeichert wurden.

Hauptartikel → [Zeithonorar-Grafik](https://onlinehilfen.ra-micro.de/index.php/Zeithonorar-Grafik)

#### <span id="page-3-2"></span>**Kostenarten bearbeiten**

Hauptartikel → [Kostenarten \(Zeithonorar\)](https://onlinehilfen.ra-micro.de/index.php/Kostenarten_(Zeithonorar))

#### <span id="page-3-3"></span>**Mindestzeit bearbeiten**

Hauptartikel → [Mindestzeit zur Akte \(Zeithonorar\)](https://onlinehilfen.ra-micro.de/index.php/Mindestzeit_zur_Akte_(Zeithonorar))

#### <span id="page-3-4"></span>**Einstellungen**

Hauptartikel → [Einstellungen \(Zeithonorar\)](https://onlinehilfen.ra-micro.de/index.php/Einstellungen_(Zeithonorar))

#### <span id="page-3-5"></span>**Zeiterfassung lokal**

Hauptartikel → [Datenimport für lokale Zeiterfassung](https://onlinehilfen.ra-micro.de/index.php/Datenimport_f%C3%BCr_lokale_Zeiterfassung)

#### <span id="page-3-6"></span>**Lokale Zeiterfassung importieren**

Wurden auf dem lokalen PC Zeiten erfasst, können diese importiert werden.

#### <span id="page-3-7"></span>**Zeiterfassung aus E-Postfach/E-Postkorb importieren**

Zeiterfassungen, die mit *RA-MICRO Mobile* erstellt wurden, können über *E‑Postfach/E‑Postkorb* des Moduls *Kanzlei E-Workflow* importiert werden.

#### <span id="page-3-8"></span>**Zeiterfassung aus Outlook importieren**

Zeiterfassungen, die mit *RA-MICRO Mobile* erstellt wurden, können über Outlook importiert werden.

## <span id="page-4-0"></span>Funktionen im Bearbeitungsbereich

#### <span id="page-4-1"></span>Minimierte Anzeige

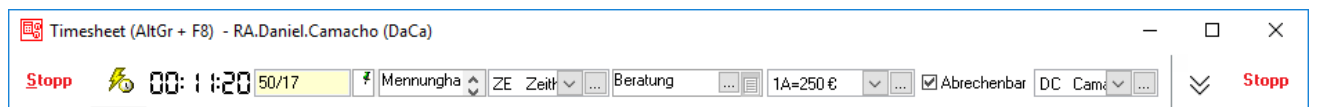

#### <span id="page-4-2"></span>**Start / Stopp**

Wechselt die Ansicht.

#### <span id="page-4-3"></span>**Neue Erfassung**

Eine neue Erfassung kann begonnen werden. Zuvor muss jedoch eine Sicherheitsabfrage bestätigt werden.

#### <span id="page-4-4"></span>**Zeitanzeige**

Die Zeit wird sekundengenau gemessen. Bei der Dauer eines Vorgangs unter 1 Minute wird die Tätigkeit nicht im Timesheet erfasst, sofern nicht über Extras *Einstellungen* und den Punkt *Gestoppte Zeiten unter 1 Min. auf eine Minute aufrunden* gewählt wurde.

#### <span id="page-4-5"></span>**Aktennummer**

Um den aktuellen Vorgang speichern zu können, ist vor Beendigung der Zeiterfasssung die Eingabe der Aktennummer (bzw. eines Teils der Aktenkurzbezeichnung zur Aktennummernsuche) notwendig.

#### <span id="page-4-6"></span>**Aktenkurzbezeichnung**

Nach Eingabe der Aktennummer wird die Aktenkurzbezeichnung automatisch ausgewiesen.

#### <span id="page-4-7"></span>**Kostenarten**

Hauptartikel → [Kostenarten \(Zeithonorar\)](https://onlinehilfen.ra-micro.de/index.php/Kostenarten_(Zeithonorar))

#### <span id="page-4-8"></span>**Bemerkung**

Über  $\vee$  eine Bemerkung kann ausgewählt oder über  $\overline{\mathbb{Q}}$  der [Auswahlliste \(Zeithonorar\)](https://onlinehilfen.ra-micro.de/index.php/Auswahlliste_(Zeithonorar)) neu hinzugefügt werden.

### <span id="page-5-0"></span>**Stundensatz**

Mit  $\vee$  kann aus der Liste der angelegten Stundensätze der gewünschte ausgewählt oder über ... ein neuer Stundensatz der [Auswahlliste \(Zeithonorar\)](https://onlinehilfen.ra-micro.de/index.php/Auswahlliste_(Zeithonorar)) hinzugefügt werden.

#### <span id="page-5-1"></span>**Abrechenbar**

Soll die erfasste Zeit nur für die kanzleiinterne Zeitauswertung genutzt werden, nicht dagegen im Rahmen einer Abrechnung, kann der Vorschlag *abrechenbar* abgewählt werden.

### <span id="page-5-2"></span>**Sachbearbeiter**

Über  $\vee$  kann ein anderer Sachbearbeiter ausgewählt werden oder über  $\overline{\ldots}$  die Benutzerverwaltung aufgerufen werden.

#### <span id="page-5-3"></span>Anzeige

Die erfassten Zeiten werden angezeigt. Durch Anwahl der entsprechenden Spalte können auch manuelle Eingaben bzw. Änderungen vorgenommen werden.

Änderungen zu den erfassten Zeiten sind im Timesheet nur möglich, solange das Timesheet geöffnet ist. Nach Speichern und Schließen des Timesheets können Änderungen nur noch direkt im Kostenblatt erfolgen. Die nachträgliche Erfassung, Bearbeitung und Auswertung von Zeiterfassungen im Kostenblatt ist nur möglich, wenn hierfür in der Rechteverwaltung bei Kanzlei, Benutzerverwaltung das entsprechende Programmrecht eingeräumt wurde.

Ein Kontextmenü kann aufgerufen werden.

#### <span id="page-5-4"></span>**Erfassung fortsetzen**

Die im *Timesheet* bereits erfassten Zeiten zu einer Akte können fortgesetzt werden. Die zu dem erfassten Eintrag bereits gespeicherten Daten wie z. B.: Aktennummer, Vorgangsbeschreibung und Honorarschlüssel werden automatisch in die Fortsetzungserfassung übernommen.

#### <span id="page-5-5"></span>**Löschen**

Der markierte Eintrag kann gelöscht werden. Es können jedoch nur die Einträge gelöscht werden, welche noch nicht gespeichert bzw. aktualisiert wurden.

#### <span id="page-5-6"></span>**Verschieben**

Der markierte Eintrag kann zu einem anderen davorliegenden Datum verschoben werden. Die Maske zur Datumsauswahl öffnet sich. Es können jedoch nur die Einträge verschoben werden, die noch nicht gespeichert bzw. aktualisiert wurden.

## <span id="page-6-0"></span>Funktionen in der Abschlussleiste

#### <span id="page-6-1"></span>Start

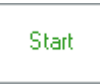

Das Timesheet wird minimiert.

#### <span id="page-6-2"></span>Eintrag fortsetzen

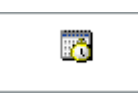

Soll eine bereits gespeicherte Zeiterfassung fortgesetzt werden, wird die entsprechende Zeile markiert und die Erfassung neu gestartet. Die Daten der ausgewählten Zeiterfassung werden vorgeschlagen.

#### <span id="page-6-3"></span>Drucken

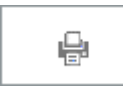

Die Liste der Einträge wird gedruckt.

#### <span id="page-6-4"></span>Speichern

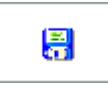

Die Erfassungen werden gespeichert. Zu beachten ist, dass nachträgliche Änderungen nur direkt über das [Kostenblatt](https://onlinehilfen.ra-micro.de/wiki2/index.php/Kostenblatt) möglich sind.

### <span id="page-6-5"></span>OK und Schließen

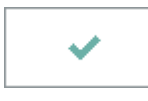

Die Eingabe wird gespeichert und das Fenster wird geschlossen.

#### <span id="page-6-6"></span>Abbruch und Schließen

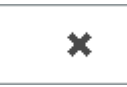

Der Vorgang wird abgebrochen und das Fenster wird geschlossen.